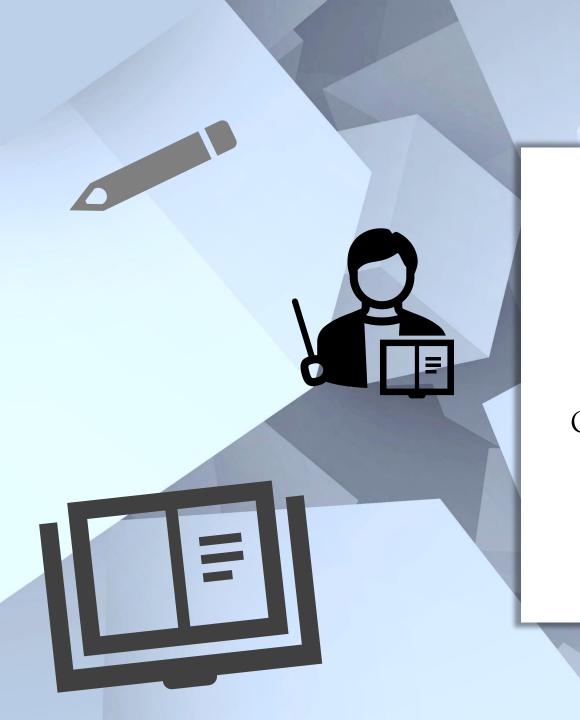

### qualtrics.\*\*

How to make Surveys Using Qualtrics Workshop

Tano Trevino, MA Graduate Student Academic Success Center

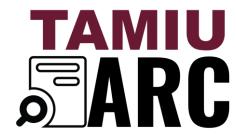

Advancing Research & Curriculum

## What is Qualtrics?

- Qualtrics is an online survey tool.
- ♦ Efficient way to monitor experiences.
- ♦ Excellent way to gather information or collect documents.
- ♦ Experiences change through time so you should monitor how these may impact you.
- Available to all TAMIU Community through SSO

## How to sign in

### Go to: tamiu.Qualtrics.com

If you do not have an account, you may have to create one using your TAMIU login

Once account is created, you should be able to login using SSO

xm tamiu.qualtrics.com

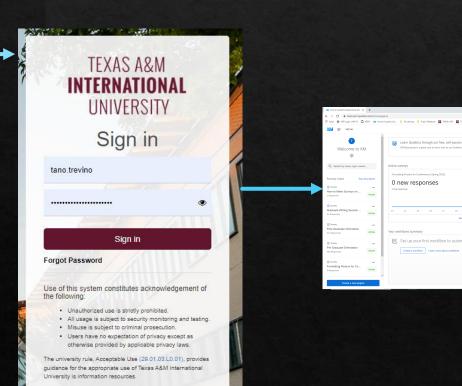

0 new responses

0 new responses

### This Workshop Will Cover

- ♦How to create a survey
- Oheaps How to choose what type of survey questions to use
- ♦How to distribute your survey
- How to export your data
- Additional services provided by qualtrics

### Creating a Survey

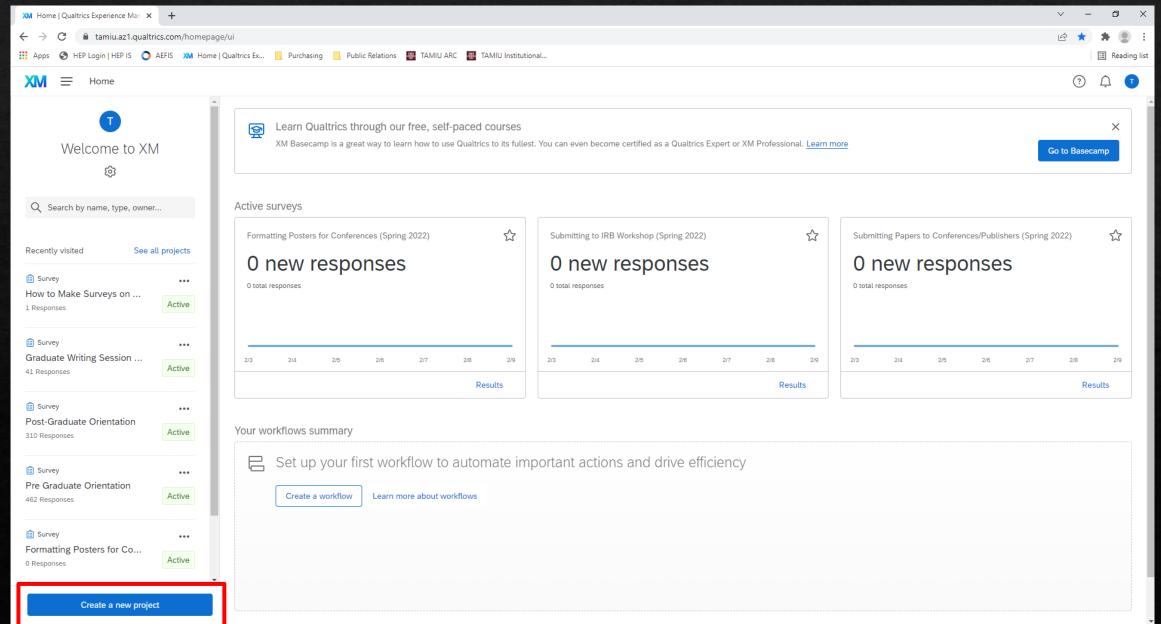

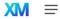

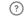

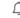

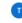

Q Search the catalog

Type

**▼** What you're measuring

Customers

Employees

Markets

Residents

Students

See more

▼ Department

Customer experience

Education

Human resources

ΙT

Market research

See more

▼ Use case

Advertisement and creative testing

Brand tracking

Candidate experience

COVID-19

Customer experience management

### Create a project

### From scratch

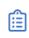

Survey

### **Project templates**

Start building with a template developed by subject-matter experts

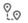

### **Qualtrics CoreXM Tour**

Explore the features and functions of Qualtrics

Vote and Rank

preferred options

Have respondents vote on

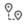

### Qualtrics Surveys Question Tour

Explore standard question types

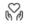

### Customer Satisfaction (CSAT)

Measure how happy consumers are with your products and services

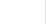

### **Quick Poll**

Ш

Get quick feedback to help drive action

See all

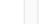

### Product Concept Testing

Capture early, real-time feedback on your product concept

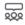

### Demographic Poll

Collect demographic information about your audience

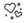

### Employee Satisfaction

Ask your employees what's going well and what could be improved

Project

### Survey

Begin a survey from scratch or get started with a previous file.

### Best used for

· Creating ad-hoc surveys

### What's included

Blank survey

### Related links

Learn how to create a survey

Get started

### Create a new project

Survey

### Name

Untitled project

Folder

Projects and Programs

~

How do you want to start your survey?

Create a blank survey project

Create project

Cancel

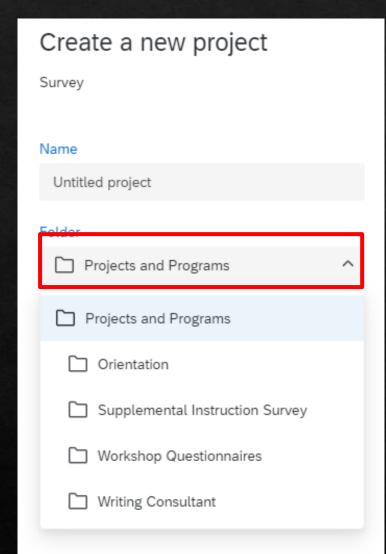

### Create a new project

Survey

### Name

Untitled project

Folder

Workshop Questionnaires

How do you want to start your survey?

Create a blank survey project

Create a blank survey project

Import a QSF file

Copy a survey from an existing project

Use a survey from your library

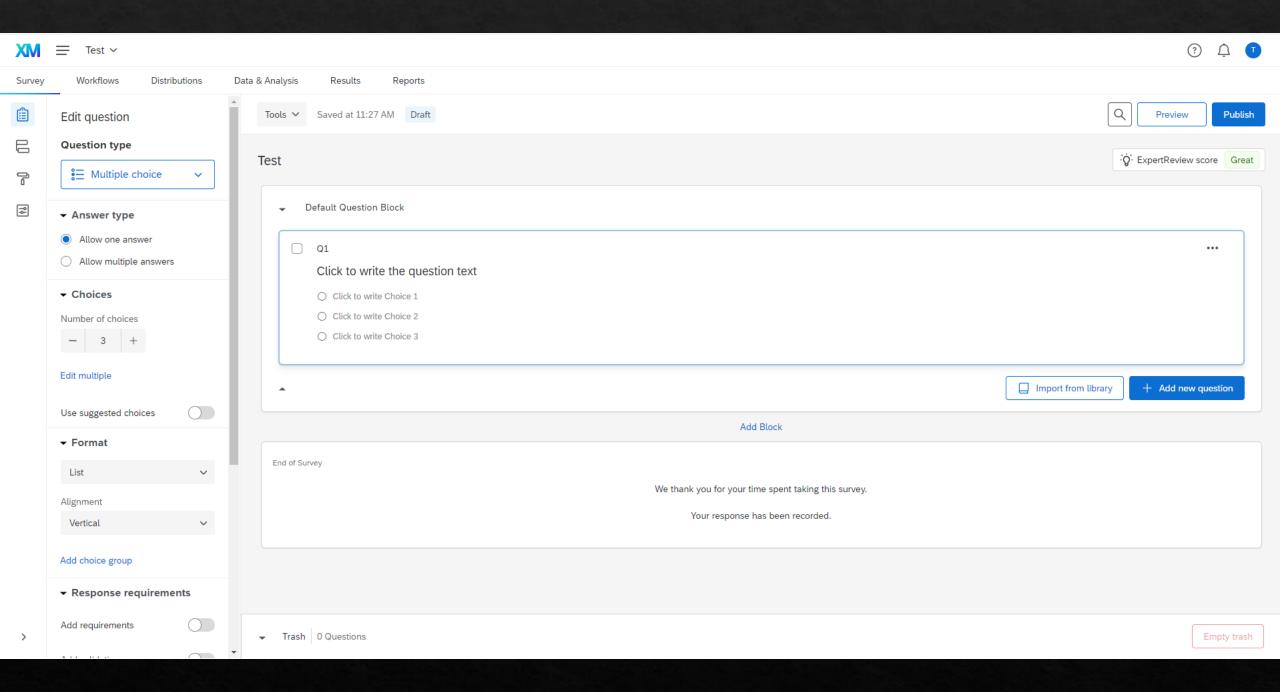

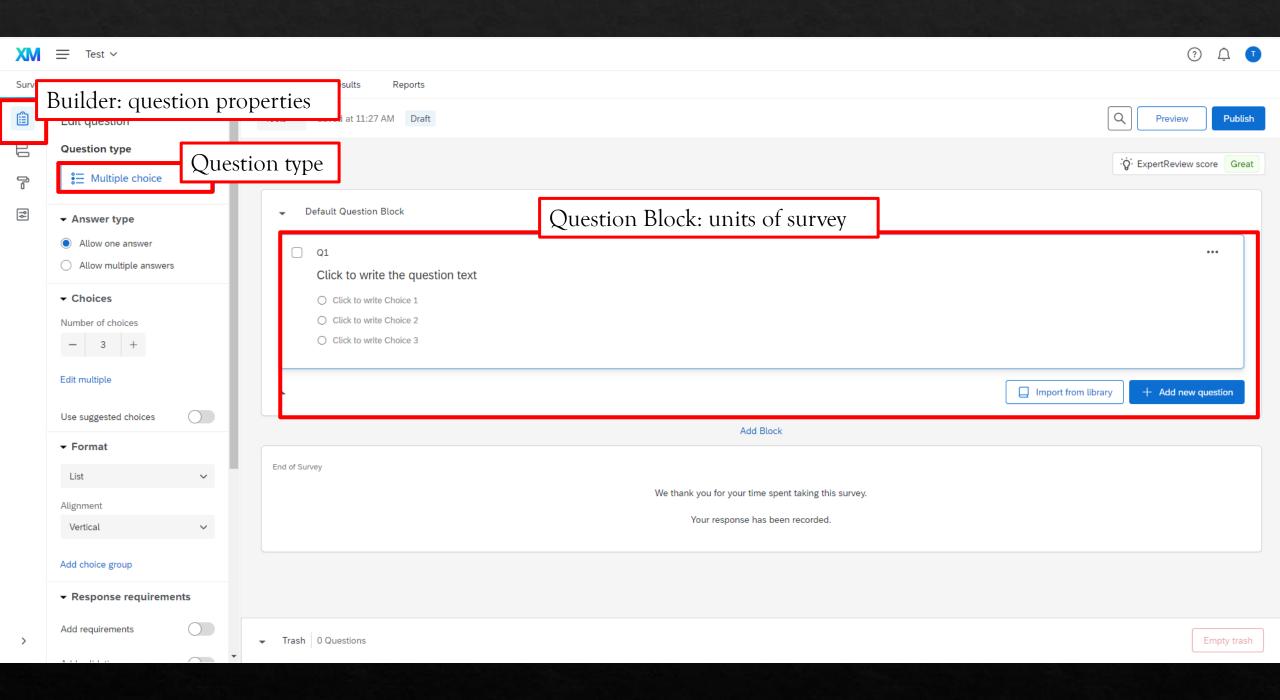

### Text entry: open ended questions (you can also add images)

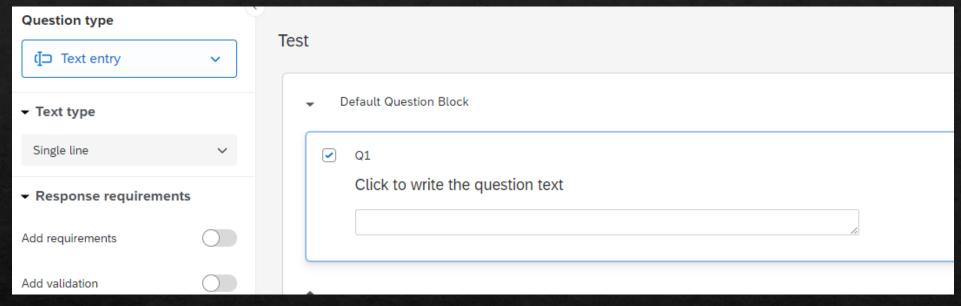

### Matrix table: scale questions

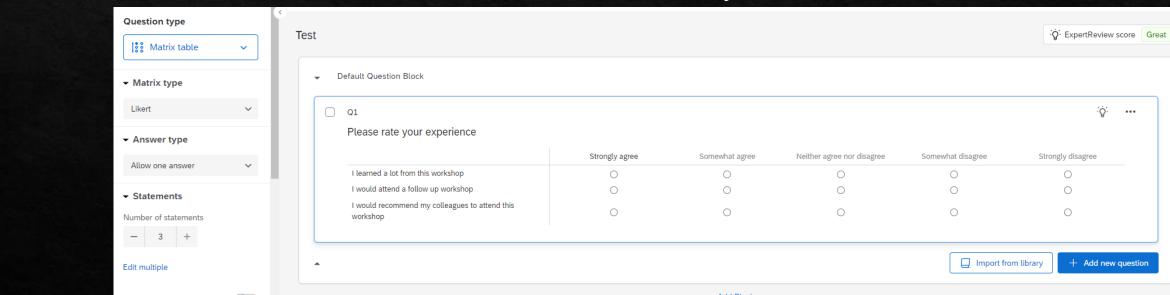

### Editing tools: these tools allow you to customize the text of the question

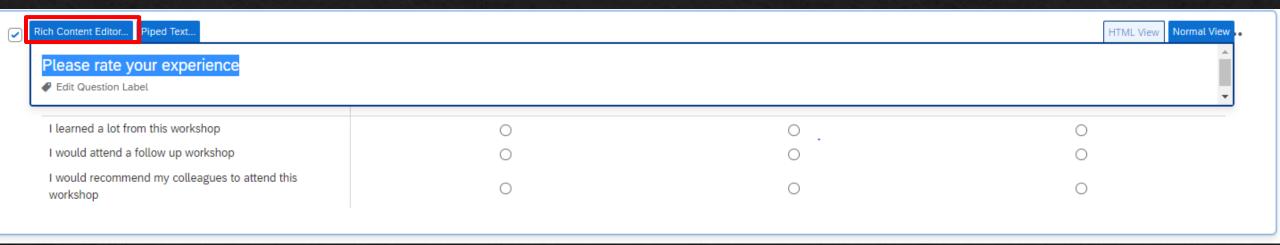

### Rich content editor: change the format, font, size, and more to improve participant experience

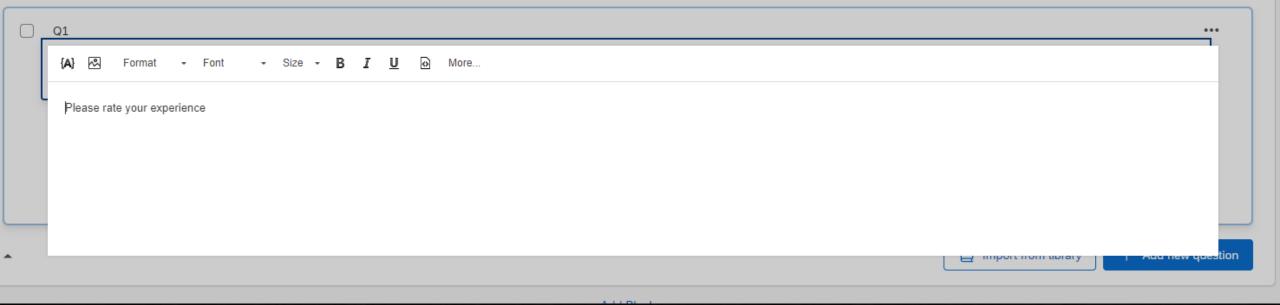

### Duplicate a question: copy a question if there is a similar one in your survey without having to redo

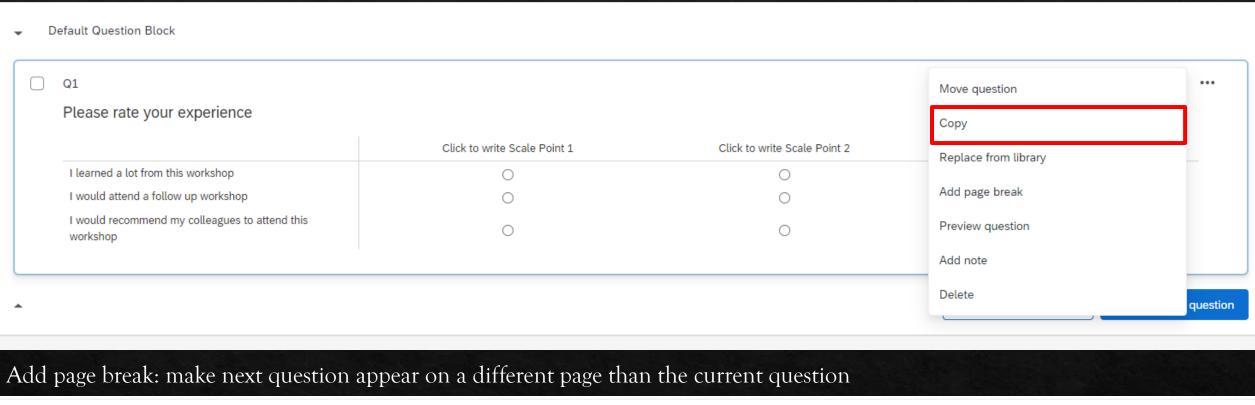

Q1 Please rate your experience Strongly disagree Somewhat disagree Neither agree nor disagree Strongly agree Somewhat agree I learned a lot from this workshop 0 0 I would attend a follow up workshop I would recommend my colleagues to attend this 0 workshop + Add page break

### Edit question name: when you export your data, it helps to identify what this question is asking by changing the name

| Please rate your experience                                 |                   |                   |                            |                |                       |
|-------------------------------------------------------------|-------------------|-------------------|----------------------------|----------------|-----------------------|
|                                                             | Strongly disagree | Somewhat disagree | Neither agree nor disagree | Somewhat agree | Strongly agree        |
| I learned a lot from this workshop                          | 0                 | 0                 | 0                          | 0              | 0                     |
| I would attend a follow up workshop                         | 0                 | 0                 | 0                          | 0              | 0                     |
|                                                             |                   |                   |                            |                |                       |
| I would recommend my colleagues to attend this workshop  O2 | 0                 |                   |                            |                | 0                     |
| workshop                                                    |                   |                   |                            | 0              |                       |
| workshop  O2  erience_rating                                |                   |                   |                            |                | ; ģ.                  |
| o2  erience_rating                                          | Strongly disagree | Somewhat disagree | Neither agree nor disagree | Somewhat agree | ∵ġ:<br>Strongly agree |
|                                                             |                   |                   |                            |                |                       |

### Previewing

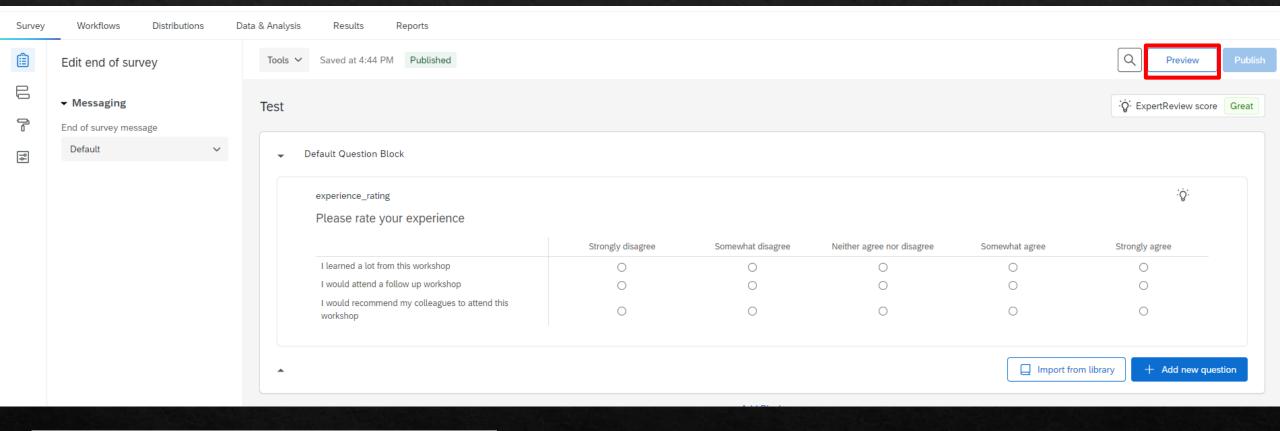

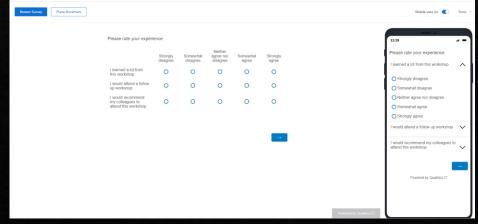

A new tab will open on your browser with a preview of your survey so you can make sure it is exactly how you want it.

### Previewing/Publishing our Survey

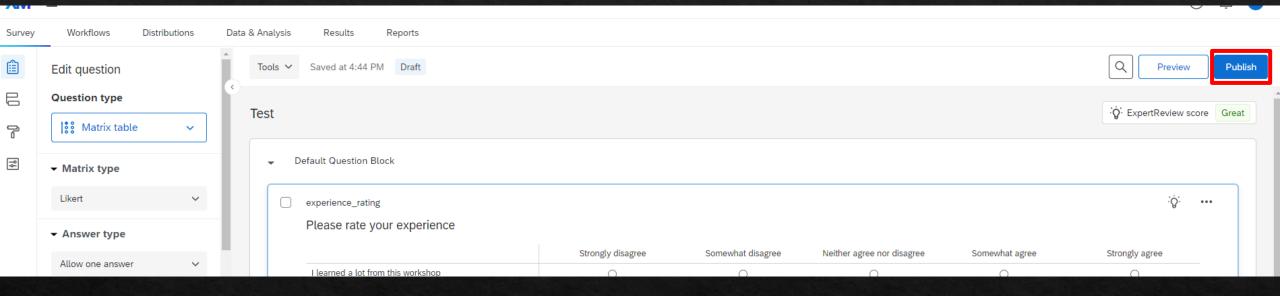

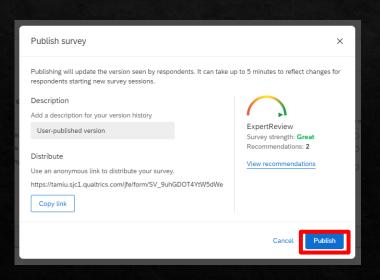

Once you have published your survey, it means you are ready to distribute to your participant population. The expert review automatically checks for accessibility issues with your survey.

### Distributing a Survey

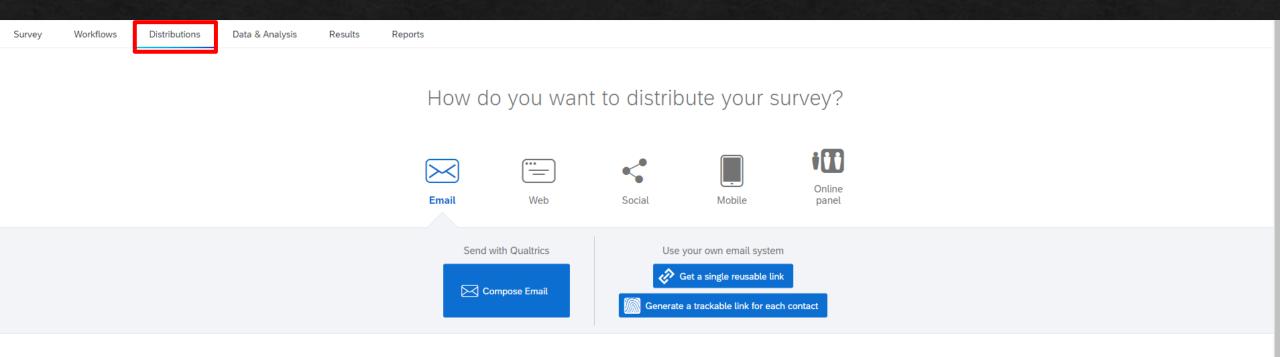

Choose from a variety of distribution preferences such as: anonymous link, emails, personal links, social media, offine app, QR code, and downloads

# Live Demonstration

### Exporting Data

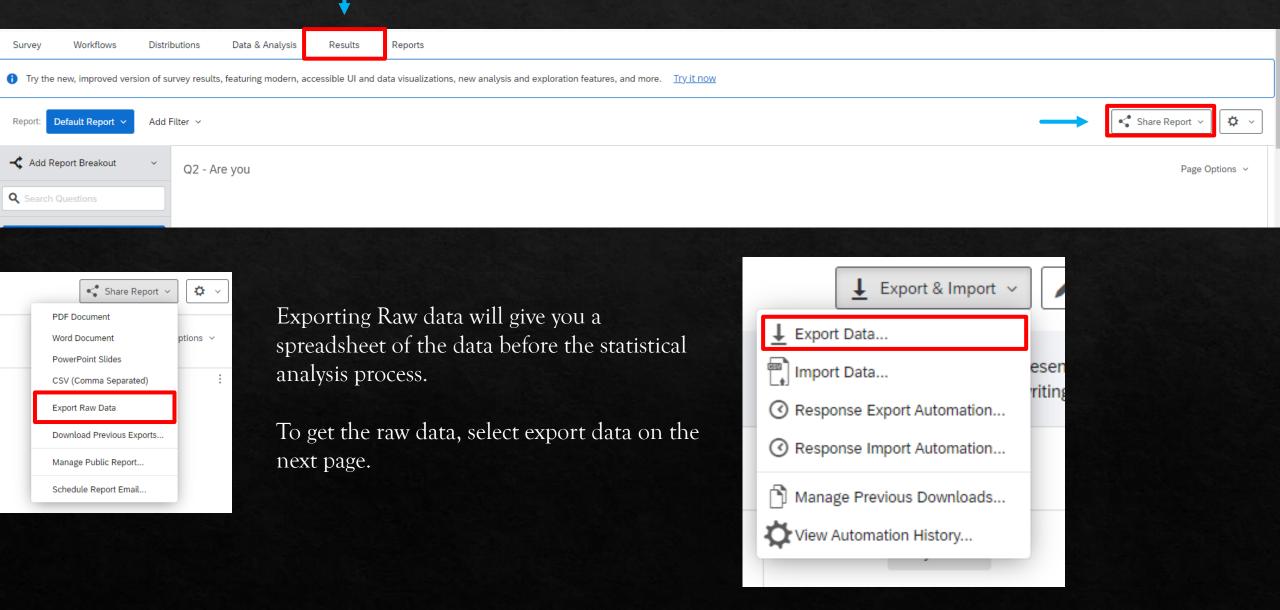

### Download a data table

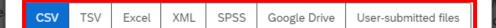

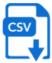

### Comma separated values

This is a .csv file that can be imported into other programs. Each value in the response is separated by a comma and each response is separated by a newline character. If your responses contain special characters and you will open this export in Microsoft Excel we recommend using the TSV export. Qualtrics CSV exports use UTF-8 encoding, which Excel will not open correctly by default.

### Learn more

✓ Download all fields

O Use numeric values

Use choice text

More options

Close

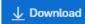

You can use any of the options available. Excel is good to use across a variety of programs but if you have a specific software like SPSS, there is specific formatting to make importing your survey easier.

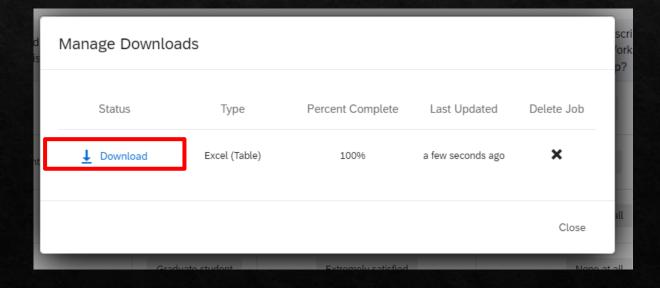

An even better way to view your data offline is to generate a report so you can view the questions before you run a statistical analysis.

Survey Workflows Distributions Data & Analysis Results Reports

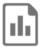

There are no reports for this project

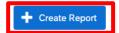

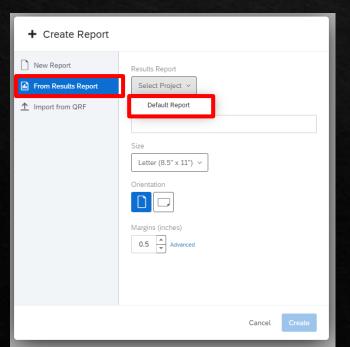

Select from Results Report and default report.

Then just create a report name and create.

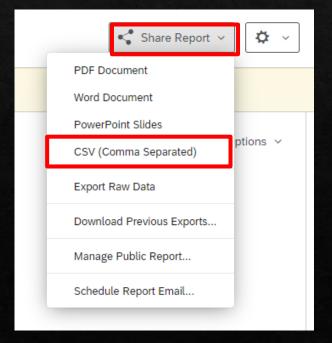

Now you can visualize your results outside of Qualtrics. You can also easily view the results of this survey online on the "results" tab.

### Other resources

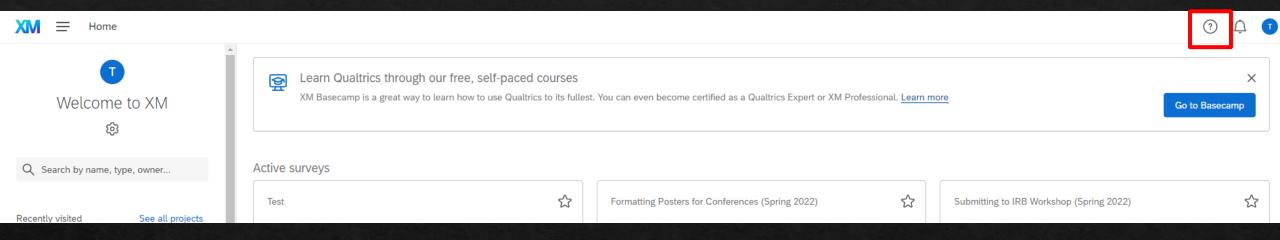

The help button can assist you with general questions if you are having difficulty navigating the website.

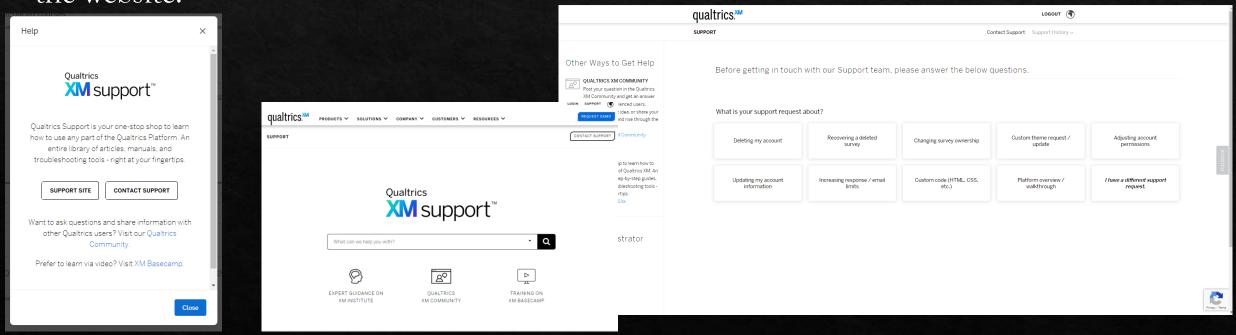

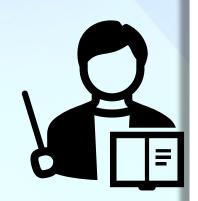

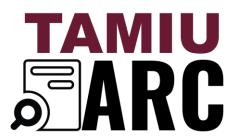

Advancing Research & Curriculum Graduate Student Academic Success Center PLG 203 - tel.956.326.2499 - tamiuarc@tamiu.edu

Register for more workshops: go.tamiu.edu/arc-workshops